## **OPPRETTE OG TILORDNE PRISNIVÅER**

Når handelskontoene dine er konfigurert for Microcat Market, må du gå til startsiden og tilordne prisnivåer til handelskontoene dine. Du kan også opprette tilpassede prisnivåer.

For tilgang til startsiden, gå til [www.login.superservice.com](http://www.login.superservice.com/) og skriv inn brukernavn og passord for Microcat Live. Du vil se fanene Prisadministrasjon og Kontoadministrasjon øverst til høyre på siden.

**INFOMEDIA** 

Hjem Prisadministrasjon Kontoadministrasjon

### KONTOADMINISTRASJON

På skjermbildet **Kontoadministrasjon** vil du måtte tilordne prisnivåer til handelskontoene dine for Microcat Market. Prisnivået må tilordnes før handelskunden kan bestille deler fra forhandleren din.

### Tilordne et prisnivå

For å tilordne et prisnivå til en Microcat Market-konto:

- 1 Klikk på **Kontoadministrasjon** på startsiden.
- 2 Klikk på fanen **Firmakontoer**.
- 3 Klikk på navnet i **Firmanavn**-kolonnen.
- 4 Under Abonnementer klikker du på **Konfigurer** i **Innstillinger**-kolonnen.

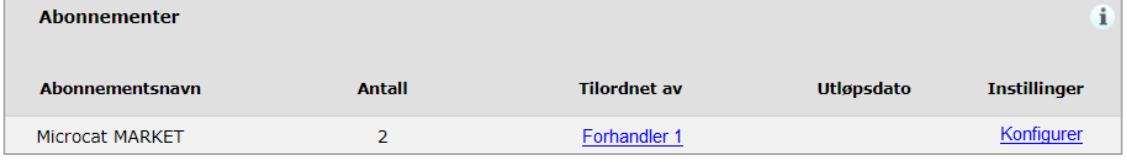

- 5 Velg hvor ordrer for dette verkstedet sendes til, fra rullegardinlisten **Forhandler**.
- 6 Velg prisnivå for dette verkstedet, fra rullegardinlisten **Prisnivå**.

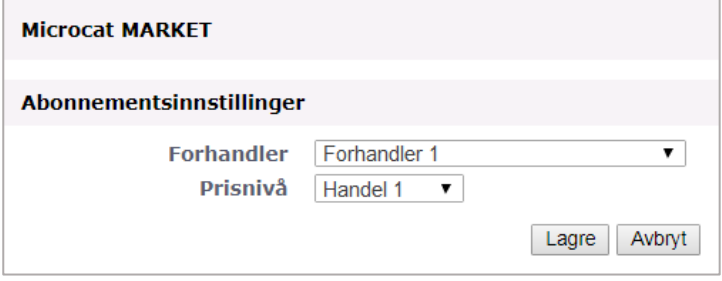

7 Klikk på **Lagre**.

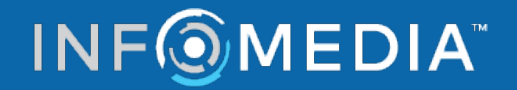

## **OPPRETTE OG TILORDNE PRISNIVÅER**

#### PRISADMINISTRASJON

Når handelskontoene dine har blitt konfigurert av Infomedias kundeservice, kan du opprette nye prisnivåer fra skjermbildet **Prisadministrasjon**. Du har muligheten til å angi forskjellige prisnivåer for forskjellige kontoer, slik at du har fullstendig kontroll over prisnivået.

#### Opprette tilpassede prisnivåer

For å opprette et prisnivå for en Microcat Market-konto:

- 1 Klikk på **Prisadministrasjon** på startsiden.
- 2 Klikk på **Lägg till prisnivå** i fanen Prisnivåer.
- 3 Skriv inn detaljer om prisnivået, slikt som navnet, og klikk på **Neste**.

Prisnivåets kode må være en annen en de tidligere angitte kodene.

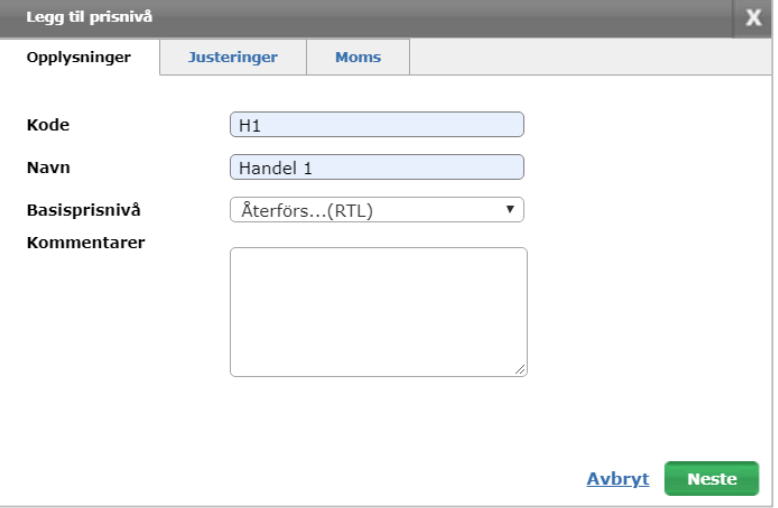

4 Dersom du ønsker å benytte en justering for alle deler, velger du **Justeringsprosent** og angir den nødvendige prosentsatsen før du klikker på **Neste**.

For å heve prisen på deler, angir du et positivt prosenttall – eller et negativt for avslag. For eksempel -5 %.

- 5 Dersom du ønsker å legge til en mva.-prosentsats for alle deler, velger du **Mva. prosentsats** og angir den nødvendige prosenten. For eksempel 10 %.
- 6 Klikk på **Fullfør**.
- For å angi et standard prisnivå, velg prisnivå og klikk på **Angi som standard**.

# **INF**OMEDIA